# 学認 Survey システム

利用者向け操作マニュアル(詳細版)

【1.2】

2023 年 11 月 9 日 国立情報学研究所

# 目次

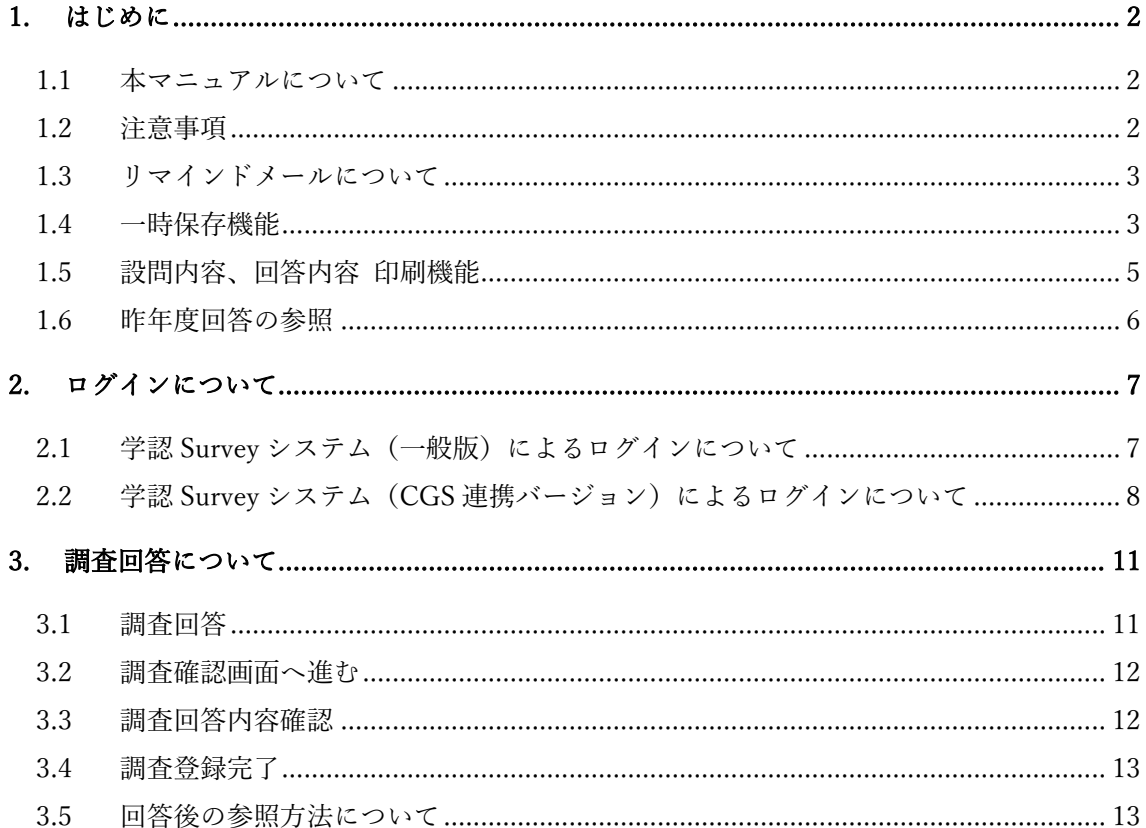

## 1. はじめに

1.1 本マニュアルについて

本マニュアルは学認 Survey システムの利用者向け操作方法を記載しております。 学認 Survey システムには、ログイン方法が 2 パターンあります。1 パターン目 は、「学認 Survey システム ログイン方法等のご案内」に記載されたログイン ID とパスワードを用いて「学認 Survey システム(一般版)」に直接ログインする方法 (2.1 参照)です。2 パターン目は、学認申請システムに登録されている運用責任者 様と運用担当者様が、そこに登録されている ID とパスワードを用いて「学認 Survey システム (CGS 連携バージョン)」にログインする方法 (2.2 参照)です。

ご回答者様におかれましては、上記 2 パターンのいずれかでログインしてくださ い。

学認 Survey システム(CGS 連携バージョン)を利用できるのは、学認クラウド ゲートウェイサービスをご利用されている機関で、2023 年 10 月 12 日時点で学認 申請システムに運用担当者として登録されている人、および運用責任者かつ ePPN が登録されている人となります。

※ 学認クラウドゲートウェイサービスへ、いくつかの属性を送信するよう設定頂 けば、参加することができます。

学認参加 IdP 運用状況調査票(2023 年度実施版)

https://www.gakunin.jp/document/713

- の「学認 Survey システム(CGS 連携バージョン)の利用における初期設定マニ ュアル.pdf」を参照ください。
- 1.2 注意事項
- 1) 学認 Survey システムヘログイン後 60 分以内に、「一時保存して中断(次画面で 内容確認)」もしくは「送信」ボタンを押されなかった場合、ログインが切断され 入力した調査内容が破棄されますのでご注意ください。
- 2) 複数端末から同じ時間帯にログインし、調査内容を入力された場合、最後に保存 された方の内容が適用されます。
- 3) 本調査は必須マークがついている設問は回答必須です。また、必須マークのない 設問についても、対象となる設問は、必ずご回答ください。
- 4) 本調査にご回答いただく際、ご担当がわかれている場合は、適宜当該部門にご確 認のうえ、ご回答ください。

1.3 リマインドメールについて

回答期限が近づき、まだご回答いただけていない場合、リマインドメールを送信さ せていただきます。リマインドメールの内容をご確認いただき、回答期限までにご回 答ください。

なお、連絡配信手段として、貴機関にて学認申請システムに登録された運用責任者 様、運用担当者様および連絡先のメールアドレスをメーリングリスト化し(meatmail にて)、送信先として使用させていただきますので、ご承知おきください。

- 1.4 一時保存機能
	- 1) 調査回答画面の最下部にある「一時保存して中断」ボタン(図 1-1)をクリッ クしてください。

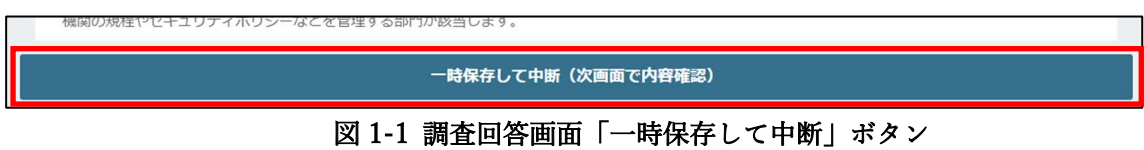

2) 次の画面(図 1-2)に移動するので、「一時保存」ボタンをクリックしてくださ い。

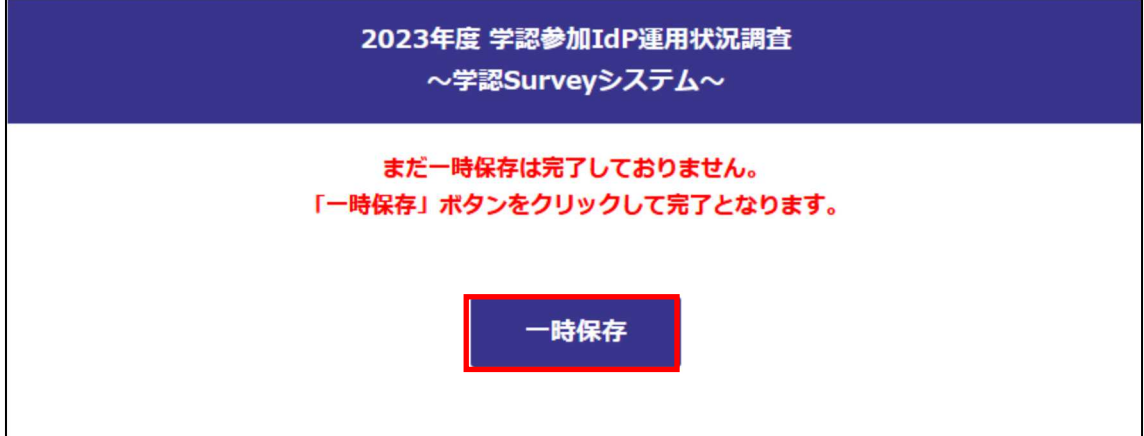

#### 図 1-2 調査回答確認画面\_画面上部にある「一時保存」ボタン

※ 調査フォームでは、「その他」を選択した時、対応する欄に何らかの説明を 求める設問がありますが、一時保存なのに、このチェック機構が効き、一 時保存できないことがあります。「その他」等のチェックを外して、一時保 存してみてください。

3) 図 1-2「一時保存」ボタンをクリック後、調査はデータベースに登録されます。  $(\boxtimes 1-3)$ 

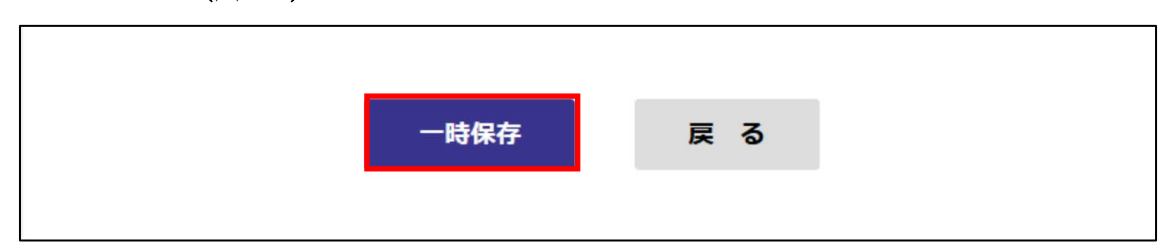

図 1-3 一時保存確認画面\_画面最下部にある「一時保存」ボタン

4) 前項一時保存確認画面にて、「一時保存」ボタンをクリック後、一時保存完了 画面(図 1-4)が表示されましたら、一時保存完了となります。再度修正す る場合は、ログイン画面からやり直してください。

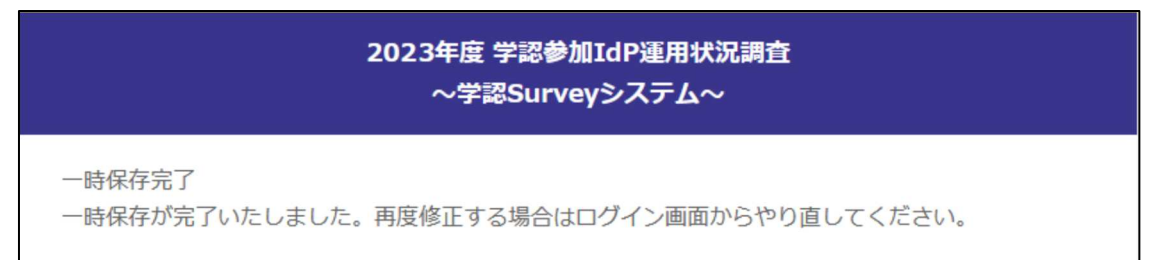

図 1-4 一時保存完了画面

1.5 設問内容、回答内容 印刷機能

設問内容や回答内容を各機関内での決裁等にお使いの場合、以下の 2 種類の印 刷機能をご利用いただけます。適宜用途に合わせてご利用ください。

1) 設問内容の全印刷

アンケート入力画面から「印刷はこちらから」(図 1-5)ボタン(後述の 3.1 に記載)を押すと、設問内容の全て(ラジオボタン、チェックボックスが 印刷対象になります)と回答した内容が印刷されます。

※但しテキスト欄で、入力枠に収まらない文字数を入力された場合は印刷 上文字が途中で切れた形での印刷になります。(図 1-6)

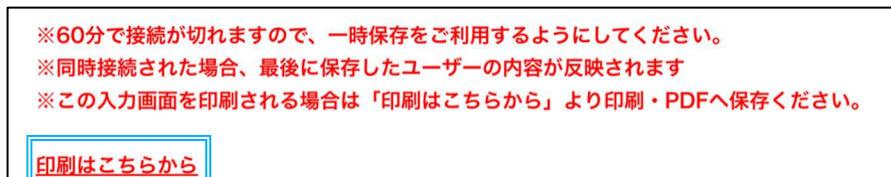

図 1-5 アンケート入力画面の印刷ボタン

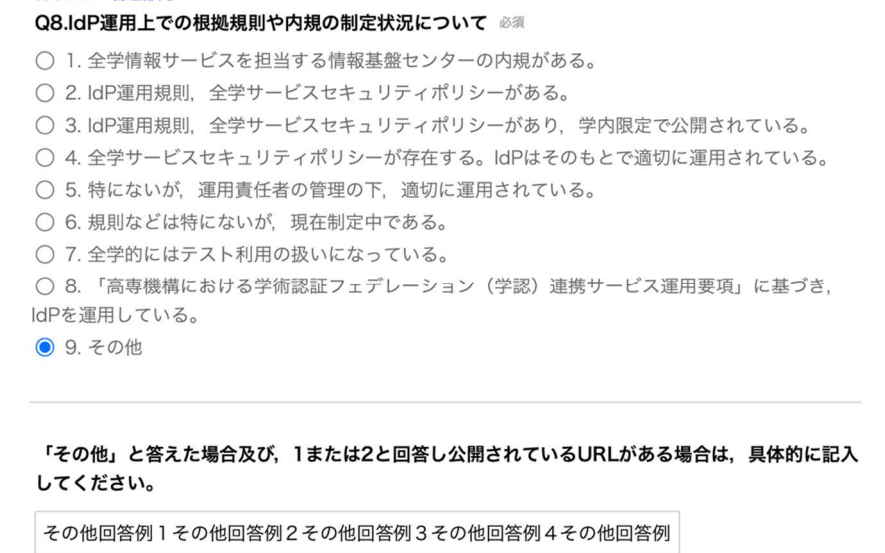

図 1-6 アンケート入力画面からの印刷例

2) 回答内容の全印刷

本調査票の必須項目を全て入力し、「アンケートを送信」ボタンを押した 後の確認画面から「印刷はこちらから」(図1-7)ボタン(後述の3.3に記 載)を押すと、各設問で回答(選択及び記述)された回答内容の全てと設 問の内容が印刷されます。(図 1-8)

※テキストで回答された内容は全て印刷対象になりますが、選択されなか った選択肢や回答例は印刷の対象になりません。

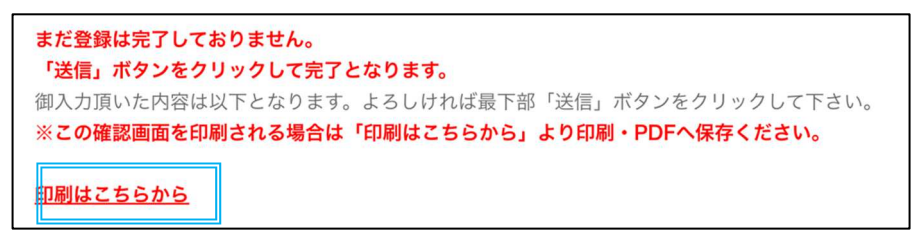

### 図 1-7 「アンケートを送信」ボタンを押した後の確認画面の印刷ボタン

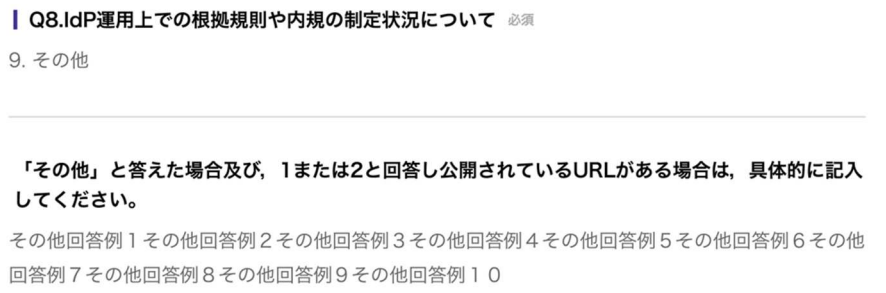

#### 図 1-8 確認画面からの印刷例

1.6 昨年度回答の参照

「昨年度回答はこちらから」ボタンを押すと、昨年度の回答表示画面に遷移し ます(図 1-9)。昨年度回答を別ウィンドウに表示するか、印刷するかして、今年 度調査項目の回答の参考にすることができます。

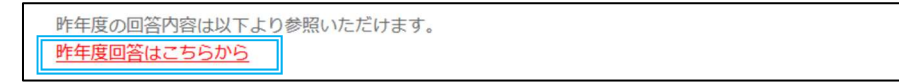

### 図 1-9 昨年度回答表示ボタン

なお、昨年度回答いただいていない時は、「昨年度回答はこちら」ボタンは表示 されません。

# 2. ログインについて

- 2.1 学認 Survey システム(一般版)によるログインについて 学認 Survey システム (CGS 連携バージョン) ヘログインする場合は「2.2 学認 Survey システム (CGS 連携バージョン)によるログインについて」を参照して ください。
	- 1) 以下の学認 Survey システム URL へアクセスします。 https://idp-survey.gakunin.nii.ac.jp/webapp/form/25112\_wdlb\_1/index.do
	- 2) ログイン画面(図 2-1)が表示されたら、事前に郵送されている「学**認 Survey** システム ログイン方法等のご案内」文書に記載のあるログイン ID とパス ワードを入力し、「ログイン」ボタンをクリックすることにより、調査回答 画面へ接続できます。

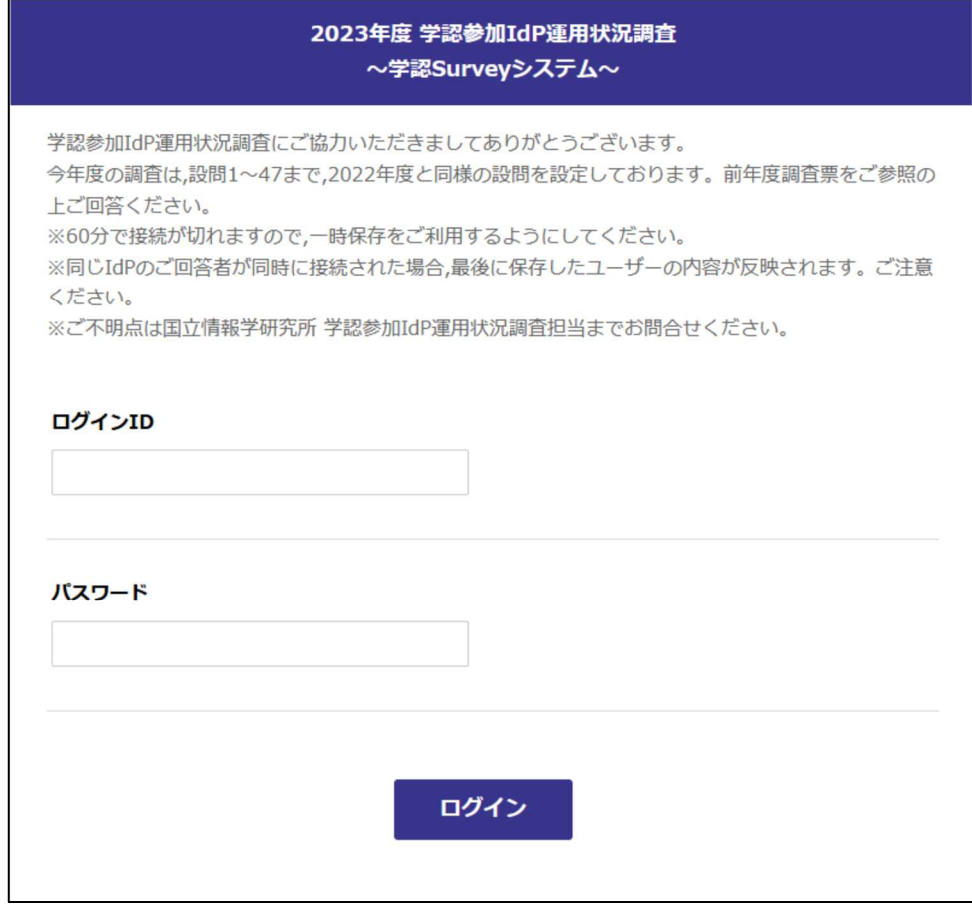

図 2-1 ログイン画面

3) ログイン後、「3.回答調査について」に続きます。

2.2 学認 Survey システム(CGS 連携バージョン)によるログインについて

学認 Survey システム(CGS 連携バージョン)を利用できるのは、学認クラウドゲ ートウェイサービスをご利用されている機関で、2023 年 10 月 12 日時点で学認申 請システムに運用担当者として登録されている人、および運用責任者かつ ePPN が 登録されている人となります。

※ 学認クラウドゲートウェイサービスへ、いくつかの属性を送信するよう設定 頂けば、参加することができます。

学認参加 IdP 運用状況調査票(2023 年度実施版)

https://www.gakunin.jp/document/713

- の「学認 Survey システム(CGS 連携バージョン)の利用における初期設定マ ニュアル.pdf」を参照ください。
- 1) 以下の学認 Survey システム(CGS 連携バージョン)URL にアクセスします。 https://survey.gakunin.nii.ac.jp/questionnaire/login

「学認クラウドゲートウェイサービス」のサイトから「学認参加 IdP 運用状 況調査」アイコンをクリックしていただいても、上記 URL へアクセスできま す。

2) 次の所属している機関を選択する画面(図 2-2)にて、ご所属の機関を選択 してください。

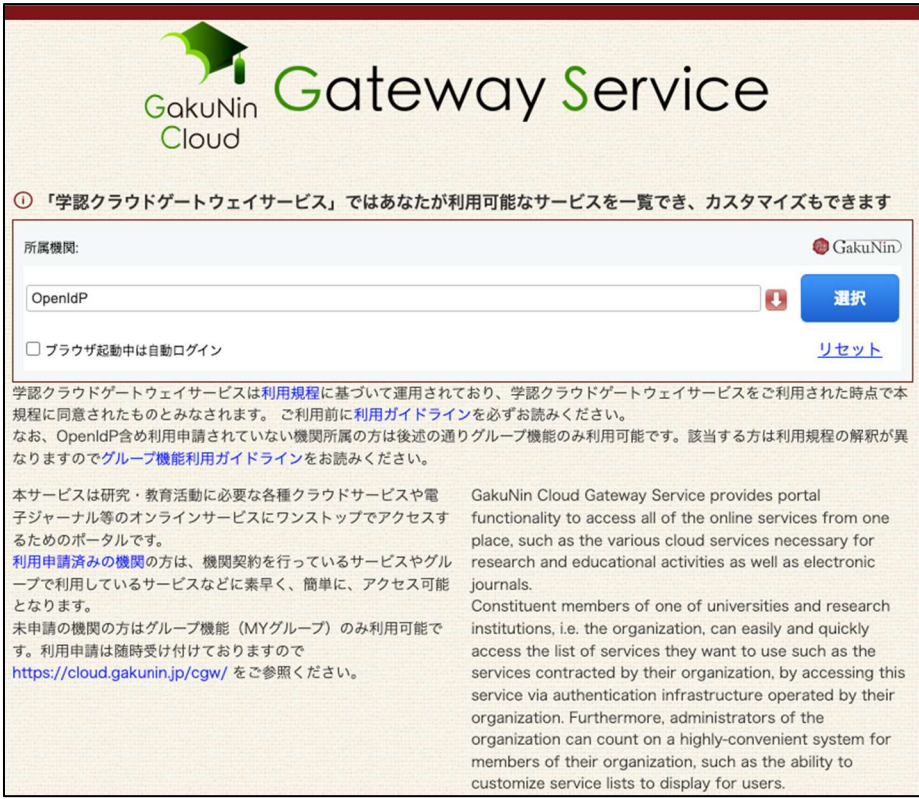

図 2-2 所属している機関を選択する画面

3) 所属機関ログイン画面 (図 2-3) にて、各所属機関で用いているアカウント とパスワードを入力し、ログインを実行してください。(所属している機関 を選択する画面およびユーザ名とパスワード入力画面の画面に続き、属性送 信同意画面が出ることがあります。)

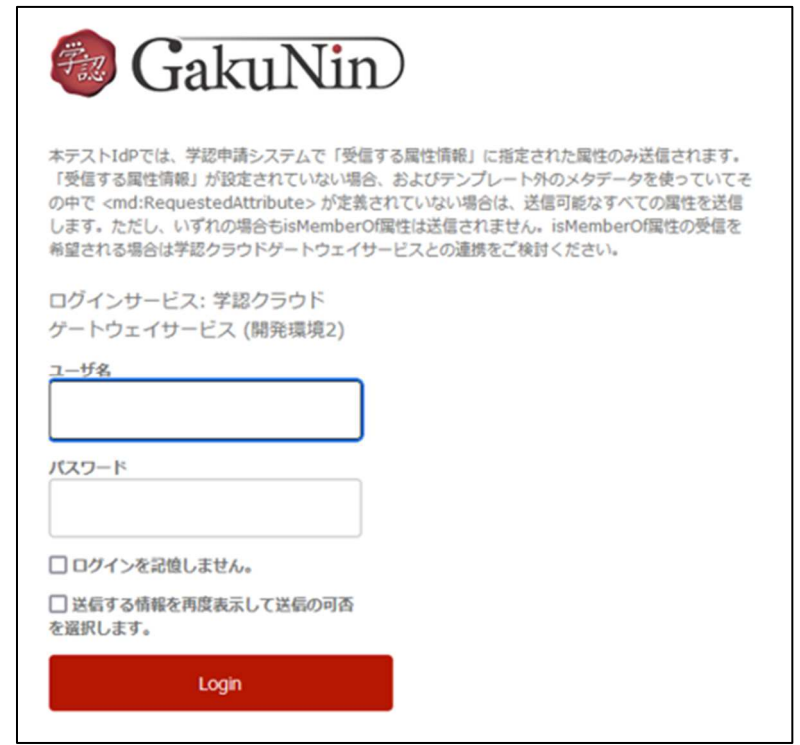

## 図 2-3 アカウントとパスワード入力画面(画面イメージは所属機関で異なります)

4) 属性情報を学認 Survey システムに開示してもよいかの確認画面(図 2-4)に て、「許可する」ボタンをクリックすることにより、調査回答画面へ接続で きます。

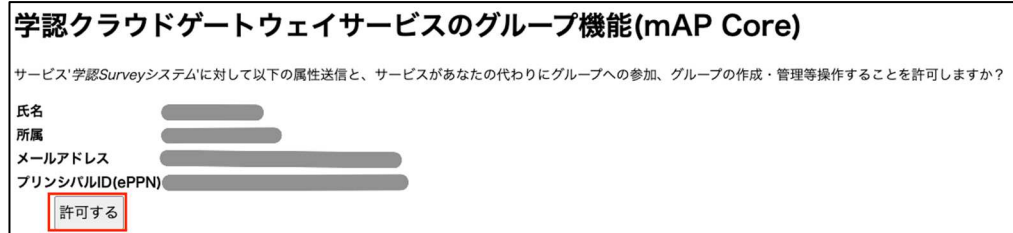

図 2-4 学認 Survey システムに対する属性情報の開示確認画面

5) ログイン後、「3 調査回答について」に続きます。

なお、学認 Survey システム(CGS 連携バージョン)にログインする権限がない人 がログインすると、権限エラーが発生しエラー画面(図 2-5)が表示されます。 エラー画面の内容に従ってお試しください。

# 権限エラー - 学認Surveyシステム あなたには学認参加IdP運用状況調査に回答する権限が与えられておりません。回答できる方は、学認申請システムに運用担当者として登録され<br>ている方、運用責任者かつePPNが登録されている方、およびそれらの人から回答者として指名された方です。 もし該当するにもかかわらずこの画面が表示された場合は次のことをご確認ください。大学やOpenIdPなど複数のIdPにIDをお持ちの場合、もし<br>くは同じIdPに複数のIDをお持ちの場合は、<u>学認申請システム</u>に登録されているほうのIDで認証を行ったか、今一度ご確認ください。 別のIDでお試しになる場合は、一旦以下のリンク先にアクセスしログアウトした後で再度最初からお試しください。 →<br><u>コグアウト</u><br>⇒学認Surveyシステム(CGS連携バージョン) さらに、所属機関選択がスキップされ再選択できない場合は以下のリンク先で所属機関情報をリセットしてから再度お試しください。 ⇒所属機関設定ページ ⇒学認Surveyシステム (CGS連携バージョン)

## 図 2-5 学認 Survey システムの権限エラー画面

# 3. 調査回答について

3.1 調査回答

ログイン後、調査回答画面(図 3-1)に遷移しますので、内容をご回答ください。 回答方法は設問により異なり、テキスト形式や選択形式による入力があります。

| 2023年度 学認参加IdP運用状況調査<br>~学認Surveyシステム~                                                                                                    |
|----------------------------------------------------------------------------------------------------|
| ※60分で接続が切れますので,一時保存をご利用するようにしてください。<br>※同時接続された場合,最後に保存したユーザーの内容が反映されます<br>※この入力画面を印刷される場合は「印刷はこちらから」より印刷・PDFへ保存ください。                                                                                                    |
| 印刷はこちらから                                                                                                    |
| 学認参加IdP運用状況調査にご協力いただきましてありがとうございます。<br>本調査は必須マークがついている設問は回答必須です。<br>また、必須マークのない設問についても,対象となる場合は,必ずご回答ください。<br>本調査にご回答いただく際,担当がわかれている場合は,適宜当該部門に確認の上ご回答ください。                                                                                                    |
| IdPの運用には下記の各部門が関係する可能性があります(機関によって異なります)。またIdPの運用を外部委託している場合,当該委託事業者やIDaaS事業<br>者が下記いずれか、または複数を担当している場合があります。                                                                                                    |
| 設問のまとまりごとに,関係すると思われる部門 (IdP運用担当部門以外) を記入しておりますが,照会先をこれに限定するものではありません。                                                                                                    |
| なお今年度の調査は,設問1~47まで,2022年度と全く同じ設問を設定しております。前年度調査票をご参照の上ご回答ください。                                                                                                    |
| 昨年度の回答内容は以下より参照いただけます。<br>昨年度回答はこちらから                                                                                                    |
| ●IdP運用担当部門<br>多くの場合,IdP運用担当者の所属部門が該当します。<br>▲ID基盤管理部門<br>LDAP や Active Directory などのID基盤を管理する部門が該当します。情報基盤センター等以外にも、人事や総務が担当している場合があります。<br>▼システム管理部門<br>IdPの設定とインフラを管理する部門が該当します。情報基盤センター等以外に,図書館などが担当している場合があります。<br>★ポリシー管理部門<br>機関の規程やヤキュリティポリシーなどを管理する部門が該当します。 |
| 一時保存して中断(次画面で内容確認)                                                                                                    |

図 3-1 2023 年度 学認参加 IdP 運用状況調査のトップ画面

3.2 調査確認画面へ進む

Q1〜Q52 までの設問の入力が完了しましたら、画面下部にある「アンケート を送信」ボタン(図 3-2)をクリックし、調査回答内容確認画面へ進んでくださ い。

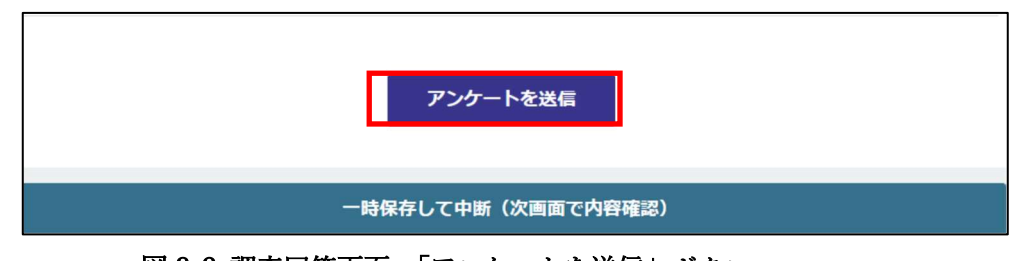

図 3-2 調査回答画面 「アンケートを送信」ボタン

3.3 調査回答内容確認

調査回答内容確認画面にて、ご回答内容にお間違えがないかご確認ください。 「送信」ボタン(図 3-3)をクリックし、調査の登録をおこなってください。 「送信」ボタンをクリック後、調査はデータベースに登録されますが、調査期 間中は調査内容の修正が可能です。

また、「戻る」ボタンをクリックすることで、調査回答画面へ戻り、入力内容 を変更することが可能です。

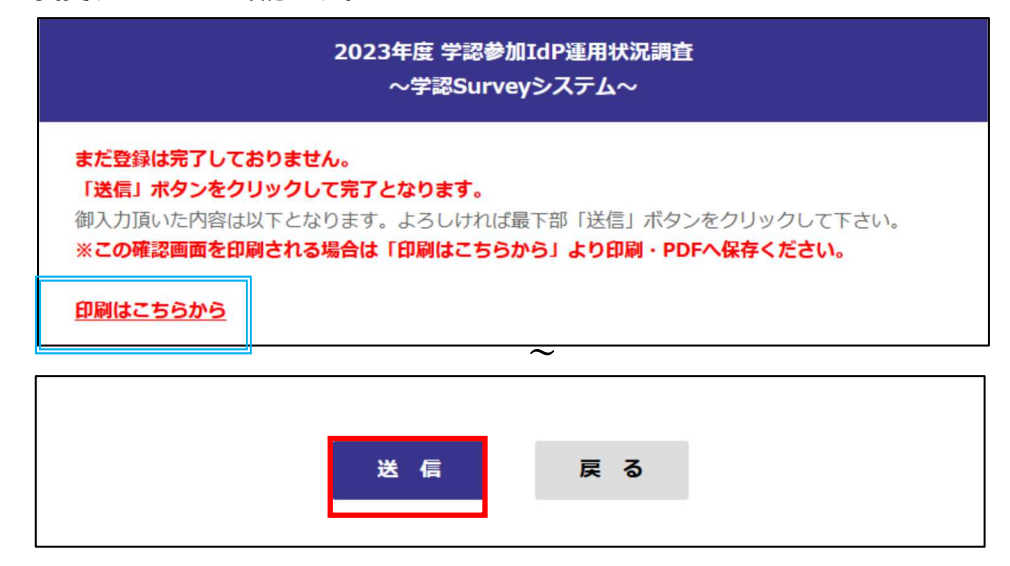

図 3-3 調査回答内容確認画面

#### 3.4 調査登録完了

調査回答内容確認にて、「送信」ボタンをクリック後、調査回答完了画面(図 3-4)が表示されましたら、登録完了となります。

# 2023年度 学認参加IdP運用状況調査 ~学認Surveyシステム~ 2023年度 学認参加IdP運用状況調査へのご回答を受領いたしました。 ご協力いただき、誠にありがとうございました。 ※送信した回答内容の参照方法につきましては、操作マニュアルをご確認ください。

### 図 3-4 調査回答完了画面

3.5 回答後の参照方法について

回答期間中であれば、ログインをし直すと送信済みの回答内容を参照する ことができます。ただし、この状態から一時保存してしまうと、回答中のステ ータスに戻り、リマインドメールの対象となるためご注意ください。

なお、送信後に回答内容に誤りが見つかった場合、回答期間中であれば修 正が可能です。ログインし直し、回答内容を修正の上、3.2 以降の操作を確実 に行ってください。図 3-4 調査回答完了画面と【回答受領】メールをもって再 度回答完了となります。

不明な点や相談を要する点などございましたら、 以下までお問い合わせください。

国立情報学研究所 学術基盤推進部 学術基盤課 学認参加 IdP 運用状況調査担当 メールアドレス:gu-survey@nii.ac.jp